## Printable: Mobile CMA

## Where do I find RPR Mobile CMA?

- 1 Visit the property record for your subject property.
- 2 Scroll to *Pricing Tools*, under *CMA Value*, tap *Create CMA*.

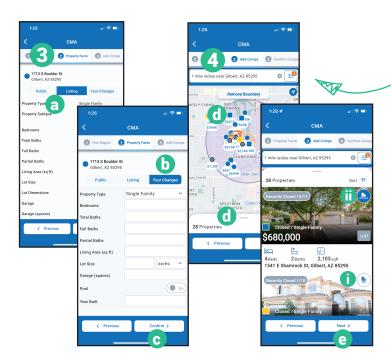

- **5** Confirm Comps:
  - G Reorder comps by selecting dropdown.
  - **(h)** Use slider to rate how the property compares to the subject.
  - Add any related notes.
  - Select Next.
- 6 Report Delivery:
  - Select Edit to change Recommended Price and Recommended Price Range and then choose Save.
  - Relect a report delivery method.
- **7** Tap Run Report.

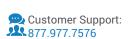

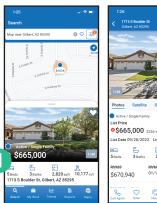

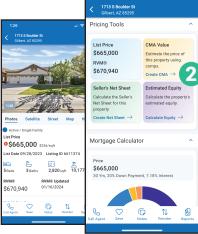

## How do I create a CMA?

- 3 Confirm Home Facts:
  - a View Public Facts and/or Listing Facts.
  - **b** Tap *Your Changes* to make changes to the property.
  - © Select Confirm.
- 4 Add Comps:
  - d Tap individual properties to view, or swipe up to view properties in List view.
    - Tap Add to add to your comp list.
      Tap Remove to remove.
  - Once complete, select Next.

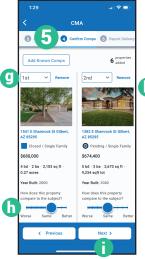

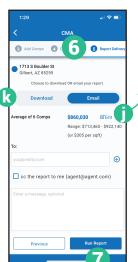

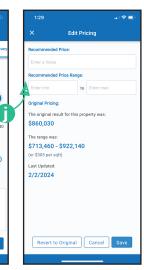

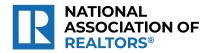

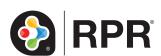